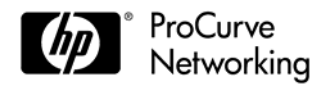

Release J.14.*xx* supports the HP ProCurve 2520G-8-PoE (J9298A) and 2520G-24-PoE (J9299A) switches.

These release notes include information on the following:

- Downloading switch software and documentation from the Web ([page 3\)](#page-2-0)
- Updating switch software ([page 3\)](#page-2-1)
- Support notes and clarifications for selected software features ([page 8](#page-7-0))
- Known Issues for a release ([page 8\)](#page-7-1)
- A listing of software enhancements in these releases [\(page 8](#page-7-1))
- A listing of software fixes included in releases (page  $8$ )

### Related Publications

- *HP ProCurve Switch Software Management and Configuration Guide (2520G Switches)*
- *HP ProCurve Switch Software Advanced Traffic management Guide (2520G Switches)*
- *HP ProCurve Switch Software Access Security Guide (2520G Switches)*
- *HP ProCurve Switch Software IPv6 Configuration Guide (2520G Switches)*

#### **© Copyright 2009 Hewlett-Packard Company, LP. The information contained herein is subject to change without notice.**

#### **Publication Number**

5992-4982 October 2009

#### **Applicable Products**

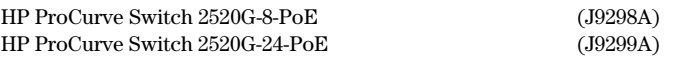

#### **Trademark Credits**

Microsoft®, Windows®, and Windows NT® are US registered trademarks of Microsoft Corporation. Adobe® and Acrobat® are trademarks of Adobe Systems Incorporated. Java™ is a US trademark of Sun Microsystems, Inc

#### **Disclaimer**

HEWLETT-PACKARD COMPANY MAKES NO WARRANTY OF ANY KIND WITH REGARD TO THIS MATERIAL, INCLUDING, BUT NOT LIMITED TO, THE IMPLIED WARRANTIES OF MERCHANTABILITY AND FITNESS FOR A PARTICULAR PURPOSE. Hewlett-Packard shall not be liable for errors contained herein or for incidental or consequential damages in connection with the furnishing, performance, or use of this material.

The only warranties for HP products and services are set forth in the express warranty statements accompanying such products and services. Nothing herein should be construed as constituting an additional warranty. HP shall not be liable for technical or editorial errors or omissions contained herein.

Hewlett-Packard assumes no responsibility for the use or reliability of its software on equipment that is not furnished by Hewlett-Packard.

#### **Warranty**

See the *Software License, Warranty and Support* booklet included with the product.

A copy of the specific warranty terms applicable to your Hewlett-Packard products and replacement parts can be obtained from your HP Sales and Service Office or authorized dealer.

# <span id="page-2-0"></span>Software Management

### Software Updates

Check the HP ProCurve Web site frequently for switch software updates.

# Downloading Switch Software and Documentation from the Web

You can download software updates and the corresponding product documentation from the HP ProCurve Web site as described below.

#### **To Download a Software Version:**

Go to the HP ProCurve Web site at **[www.hp.com/go/procurve/software](http://www.procurve.com)**

#### **To View or Download Product Documentation:**

**Note** You will need the Adobe<sup>®</sup> Acrobat<sup>®</sup> Reader to view the product documentation.

Go to the HP ProCurve Web site at **[www.hp.com/go/procurve/manuals](http://www.procurve.com).**

- 1. Select the product for which you want documentation.
- 2. On the resulting Web page, double-click on a document you want.
- 3. When the document file opens, click on the disk icon  $\mathbb{F}$  in the Acrobat® toolbar to save a copy of the file.

### <span id="page-2-1"></span>Updating the Switch Software

After you acquire the new software file, you can use one of the following methods for downloading it to the switch:

- For a TFTP transfer from a server, use the Command Line Interface (CLI) to do either of the following:
	- Enter **menu** and select **Download OS** in the Main Menu of the switch's menu interface. Then use the (default) **TFTP** option.
	- Use the **copy titp** command in the switch's CLI (see below).
- For an Xmodem transfer from a PC or Unix workstation, do either of the following:
	- Enter **menu** and select **Download OS** in the Main Menu of the switch's menu interface. Then select the **Xmodem** option.
	- Use the **copy xmodem** command in the switch's CLI (page [7](#page-6-0)).
- Use your Web browser to access the embedded Web server on the switch. See the Help for instructions on updating the swithc software.
- Use the download utility in ProCurve Manager Plus. See the ProCurve Manager help system and documentation.

**Note** Updating the switch with new software does not change the current switch configuration. The switch configuration is contained in a separate file that can also be transferred, for example, for archive purposes or to be used in another switch of the same model.

For more information on updating switch software, refer to the *Management and Configuration Guide* for your switch.

#### TFTP Download from a Server

*Syntax:* copy tftp flash <*ip-address*> <*remote-os-file*> [ < primary | secondary > ]

**Note** If you do not specify the flash destination, the TFTP download defaults to the primary flash memory. We recommend that you download a new software version to secondary flash. A corrupted download, for example, may require a cold-reset, which will attempt to boot from primary flash.

For example, to download a software file named  $J_14_xx$ s. wi from a TFTP server with the IP address of 10.28.227.103:

1. Execute the copy command as shown below:

ProCurve # copy tftp flash 10.28.227.103 J\_14\_xx.swi The primary OS image will be deleted. continue [y/n]? Y 03125K

2. When the switch finishes downloading the software file from the server, it displays the progress message

Validating and Writing System Software to FLASH...

- 3. When the CLI prompt re-appears, the switch is ready to reboot to activate the downloaded software:
	- a. Use the **show flash** command to verify that the new software version is in the expected flash area (primary or secondary)
	- b. Reboot the switch from the flash area that holds the new software (primary or secondary), using the following command:

*Syntax:* boot system flash  $\leq$  primary  $\leq$  secondary  $>$   $\mid$ 

After the switch reboots, it displays the CLI or Main Menu, depending on the **Logon Default** setting last configured in the menu's Switch Setup screen.

4. Verify the software version by displaying the system information for the switch (for example, through the **show systeminformation** command), and viewing the Software revision field.

### Xmodem Download From a PC or Unix Workstation

This procedure assumes that:

- The switch is connected via the Console RS-232 port to a PC operating as a terminal. (Refer to the *Installation and Getting Started Guide* you received with the switch for information on connecting a PC as a terminal and running the switch console interface.)
- The switch update software is stored on a disk drive in the PC.
- The terminal emulator you are using includes the Xmodem binary transfer feature. (For example, in the HyperTerminal application included with Windows NT, you would use the Send File option in the Transfer drop-down menu.)

Using Xmodem and a terminal emulator, you can download a switch software file to either primary or secondary flash using the CLI.

*Syntax*: copy xmodem flash [< primary | secondary >]

1. To reduce the download time, you may want to increase the baud rate in your terminal emulator and in the switch to a value such as 115200 bits per second. (The baud rate must be the same in both devices.) For example, to change the baud rate in the switch to 115200, execute this command:

ProCurve(config)# console baud-rate 115200

(If you use this option, be sure to set your terminal emulator to the same baud rate.)

Changing the console baud-rate requires saving to the Startup Config with the **write memory** command. Alternatively, you can logout of the switch and change your terminal emulator speed and allow the switch to AutoDetect your new higher baud rate (i.e. 115200 bps)

2. Execute the following command in the CLI:

ProCurve # copy xmodem flash primary The primary OS image will be deleted. continue [y/n]? Y Press 'Enter' and start XMODEM on your host...

- 3. Execute the terminal emulator commands to begin the Xmodem transfer. For example, using HyperTerminal:
	- a. Click on **Transfer**, then **Send File**.
	- b. Type the file path and name in the **Filename** field.
	- c. In the Protocol field, select **Xmodem**.
	- d. Click on the **Send** button.

The download can take several minutes, depending on the baud rate used in the transfer.

- 4. If you increased the baud rate on the switch (step 1), use the same command to return it to its previous setting. (ProCurve recommends a baud rate of 9600 bits per second for most applications.) Remember to return your terminal emulator to the same baud rate as the switch.)
- 5. Use the **show flash** command to verify that the new software version is in the expected flash area (primary or secondary)
- 6. Reboot the switch from the flash area that holds the new software (primary or secondary).

After the switch reboots, it displays the CLI or Main Menu, depending on the **Logon Default** setting last configured in the menu's Switch Setup screen.

# Saving Configurations While Using the CLI

The switch operates with two configuration files:

- **Running-Config File:** Exists in volatile memory and controls switch operation. Rebooting the switch erases the current running-config file and replaces it with an exact copy of the current startup-config file. To save a configuration change, you must save the running configuration to the startup-config file.
- **Startup-Config File:** Exists in flash (non-volatile) memory and preserves the most recently-saved configuration as the "permanent" configuration. When the switch reboots for any reason, an exact copy of the current startup-config file becomes the new running-config file in volatile memory.

When you use the CLI to make a configuration change, the switch places the change in the running-config file. If you want to preserve the change across reboots, you must save the change to the startup-config file. Otherwise, the next time the switch reboots, the change will be lost. There are two ways to save configuration changes while using the CLI:

- Execute **write memory** from the Manager, Global, or Context configuration level.
- When exiting from the CLI to the Main Menu, press **[y]** (for Yes) when you see the "save configuration" prompt:

Do you want to save current configuration [y/n]?

# <span id="page-6-0"></span>ProCurve Software Code Designations

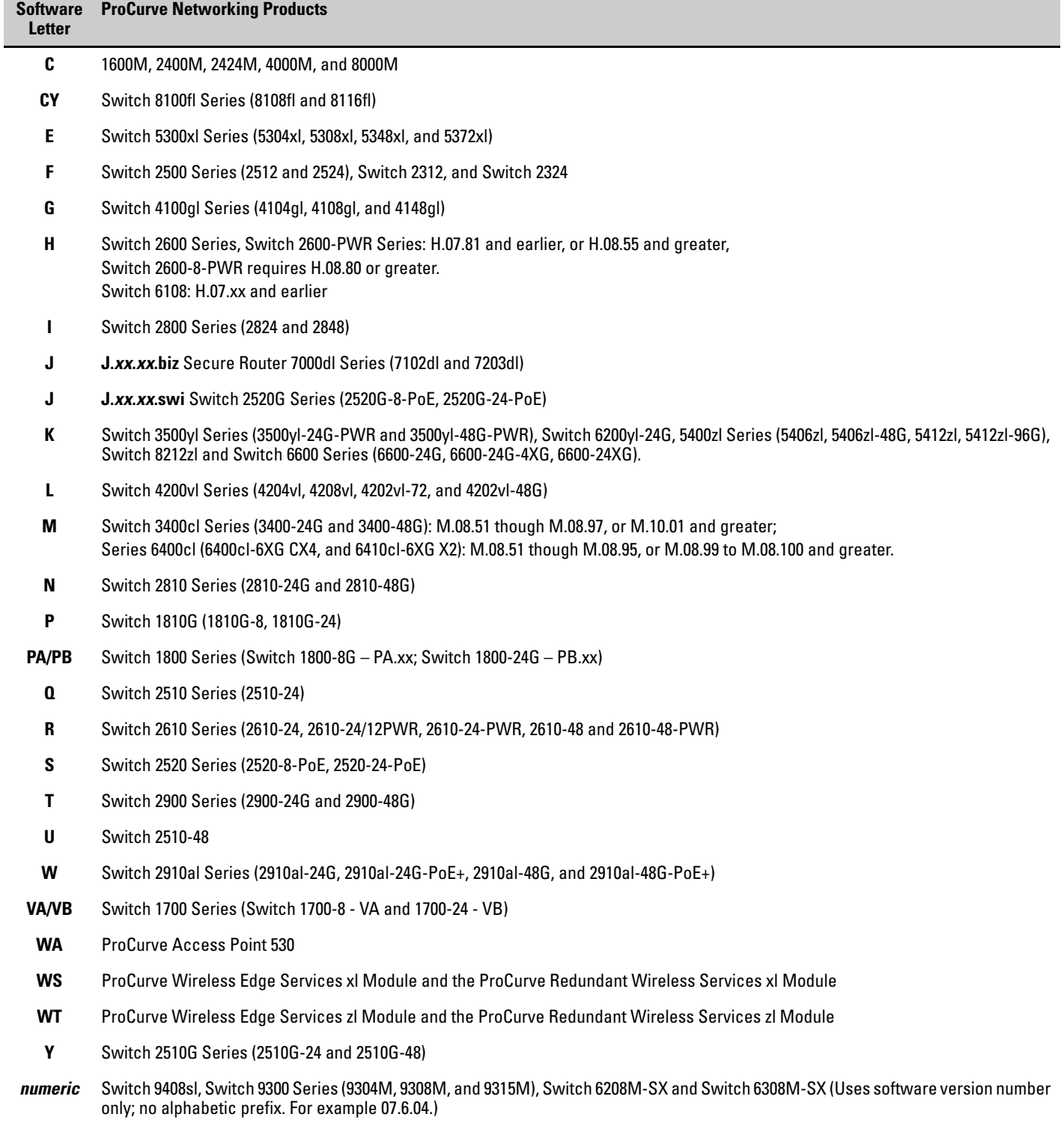

# <span id="page-7-0"></span>Support Notes and Clarifications

## Release J.14.01

*Release J.14.01 is the original release.* 

■ **Duplicate ProCurve Software Code Designation** — Software versions for HP ProCurve 2520G switches and HP ProCurve Secure Router 7000dl Series are both designated by the prefix "J". However, the 2520G switch software image files contain the extension ".swi", while the Secure Router 7000dl Series image files contain the extention ".biz". In addition, each image can only be installed on the proper device.

# <span id="page-7-1"></span>Known Issues

# Release J.14.01

*None, Release J.14.01 is the original release.*

# Enhancements

Unless otherwise noted, each new release includes the enhancements added in all previous releases. Enhancements are listed in chronological order, oldest to newest software release.

# Release J.14.01 Enhancements

*None, Release J.14.01 is the original release.*

# <span id="page-7-2"></span>Software Fixes

Software fixes are listed in chronological order, oldest to newest software release. Unless otherwise noted, each new release includes the fixes added in all previous releases.

J.14.01 is the first software release for HP ProCurve 2520G switches.

# Release J.14.01

### **Problems Resolved in Release J.14.01**

*None, Release J.14.01 is the original release.* 

Download from Www.Somanuals.com. All Manuals Search And Download.

### Technology for better business outcomes

### To learn more, visit www.hp.com/go/procurve/

© Copyright 2009 Hewlett-Packard Development Company, L.P. The information contained herein is subject to change without notice. The only warranties for HP products and services are set forth in the express warranty statements accompanying such products and services. Nothing herein should be construed as constituting an additional warranty. HP will not be liable for technical or editorial errors or omissions contained herein.

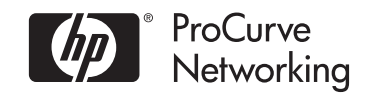

October 2009

 Manual Part Number 5992-4982

Free Manuals Download Website [http://myh66.com](http://myh66.com/) [http://usermanuals.us](http://usermanuals.us/) [http://www.somanuals.com](http://www.somanuals.com/) [http://www.4manuals.cc](http://www.4manuals.cc/) [http://www.manual-lib.com](http://www.manual-lib.com/) [http://www.404manual.com](http://www.404manual.com/) [http://www.luxmanual.com](http://www.luxmanual.com/) [http://aubethermostatmanual.com](http://aubethermostatmanual.com/) Golf course search by state [http://golfingnear.com](http://www.golfingnear.com/)

Email search by domain

[http://emailbydomain.com](http://emailbydomain.com/) Auto manuals search

[http://auto.somanuals.com](http://auto.somanuals.com/) TV manuals search

[http://tv.somanuals.com](http://tv.somanuals.com/)